# **SWITCH™ TECH** USER GUIDE

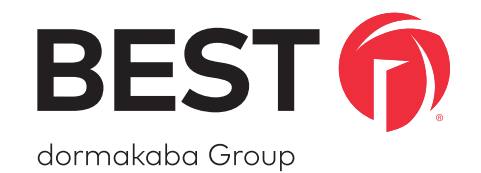

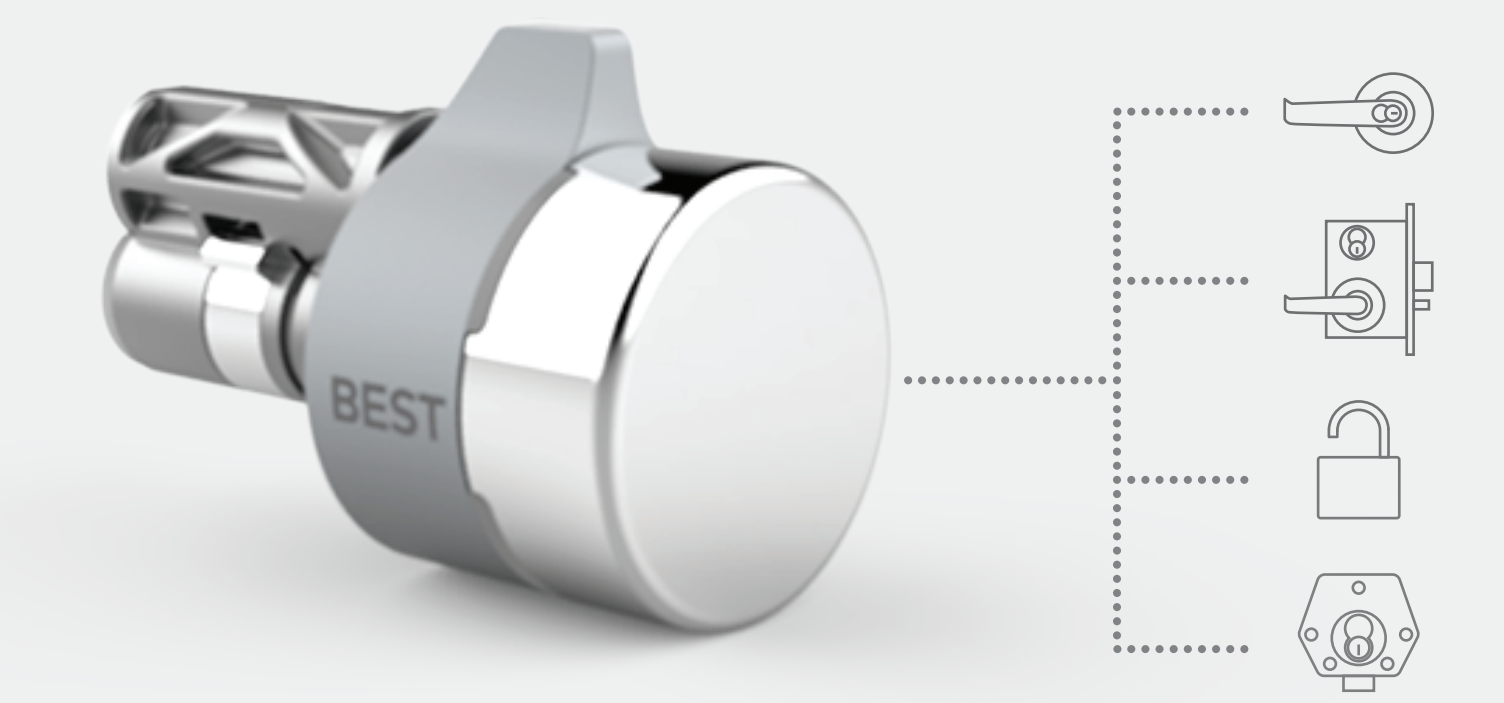

MECHANICAL MADE DIGITAL

**TURNING STANDARD KEYED LOCKS INTO SMART DIGITAL LOCKSETS**

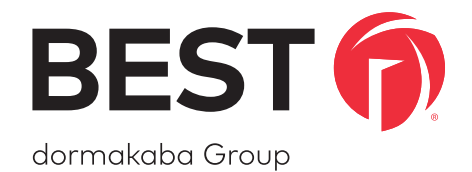

# A SIMPLE SWITCH A SMARTER LOCK

# **SWITCH TECH SUPPORT**

#### **Address**

dormakaba Americas Headquarters 6161 East 75th Street Indianapolis, IN 46250

## **Web Page**

https://dhwsupport.dormakaba.com/hc/en-us

#### **Phone**

1-800-392-5209

For questions regarding the functionality of this integration, please contact dhw.support.us@dormakaba.com with the subject line: **Switch Tech - (question or issue encountered)**.

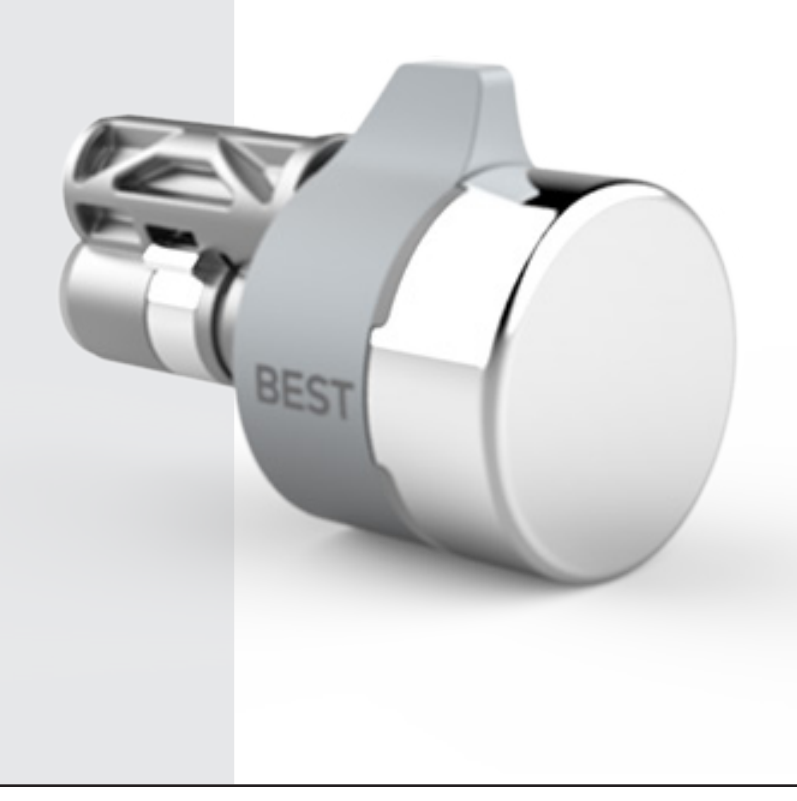

# **CREDITS | COPYRIGHT**

#### **Credits | Copyright**

©2021 dormakaba USA Inc. All rights reserved.

Information in this document is subject to change without notice and does not represent a commitment on the part of dormakaba USA Inc. The software described in this document are furnished under a license agreement or nondisclosure agreement.

This publication is intended to be an accurate description and set of instructions pertaining to its subject matter. However, as with any publication of this complexity, errors or omissions are possible. Please call **dormakaba USA Inc. at (800) 392-5209** if you see any errors or have any questions. No part of this manual and/or databases may be reproduced or transmitted in any form or by any means, electronic or mechanical, including photocopying, recording, or information storage and retrieval systems, for any purpose, without the express written permission of dormakaba USA Inc.

This document is distributed as is, without warranty of any kind, either express or implied, respecting the contents of this book, including but not limited to implied warranties for the publication's quality, performance, merchantability, or fitness for any particular purpose. Neither dormakaba USA Inc., nor its dealers or distributors shall be liable to the user or any other person or entity with respect to any liability, loss, or damage caused or alleged to be caused directly or indirectly by this publication.

The BEST logo is a trademark of dormakaba USA Inc.

**Written and designed by: dormakaba Americas Headquarters 6161 East 75th Street Indianapolis, IN 46250**

**T92180\_A May 2021**

# **SOFTWARE LICENSE AGREEMENT**

### **Software License Agreement**

Refer to the End User License Agreement (EULA) when you first log in to the Switch™ Deck portal or the Switch™ App. If required, we can provide a copy of the EULAs upon request.

#### **Contact:**

**dormakaba USA Inc. at (855) 365-2407**

# **WARRANTY**

## **Warranty**

Refer to the BEST price list for warranty details when you install the Switch Tech software.

#### **Contact:**

**dormakaba USA Inc. at (855) 365-2407**

# **FCC | IC CERTIFICATION**

## **FCC | IC Certification**

## **THIS DEVICE COMPLIES WITH PART 15 OF THE FCC RULES.**

#### **Operation is subject to the following two conditions:**

- 1. This device may not cause harmful interference.
- 2. This device must accept any interference received, including interference that may cause undesired operation.

This equipment has been tested and found to comply with the limits for Class B Digital Device, pursuant to Part 15 of the FCC Rules. These limits are designed to provide reasonable protection against harmful interference in a residential installation. This equipment generates and can radiate radio frequency energy and, if not installed and used in accordance with the instructions, may cause harmful interference to radio communications. However, there is no guarantee that interference will not occur in a particular installation. If this equipment does cause harmful interference to radio or television reception, which can be determined by turning the equipment off and on, you can try to correct the interference by taking one or more of the following measures:

- Reorient or relocate the receiving antenna.
- Increase the separation between the equipment and receiver.
- Connect the equipment into an outlet on a circuit different from that to which the receiver is connected.
- Consult the dealer or an experienced radio/TV technician or help.

# **THIS DEVICE COMPLIES WITH INDUSTRY CANADA LICENSE-EXEMPT RSS STANDARD(S).**

#### **Operation is subject to the following two conditions:**

- 1. This device may not cause interference.
- 2. This device must accept any interference, including any interference that may cause undesired operation of the device.

# **FCC | IC CERTIFICATION**

This Class [B] digital apparatus meets all requirements of the Canadian Interference-Causing Equipment Regulations.

# **CET APPAREIL EST CONFORME À LA NORME RSS INDUSTRIE CANADA EXEMPT DE LICENSE.**

**Son fonctionnement est soumis aux deux conditions suivantes:**

1. Cet appareil ne doit pas provoquer d'interférences. 2. Cet appareil doit accepter toute interférence, y compris les interferences pouvant causer un mauvais fonctionnement du dispositif.

Cet appareil numérique de la classe [B] respecte toutes les exigences du Réglement sur le matériel brouilleur du Canada.

# **TABLE OF CONTENTS**

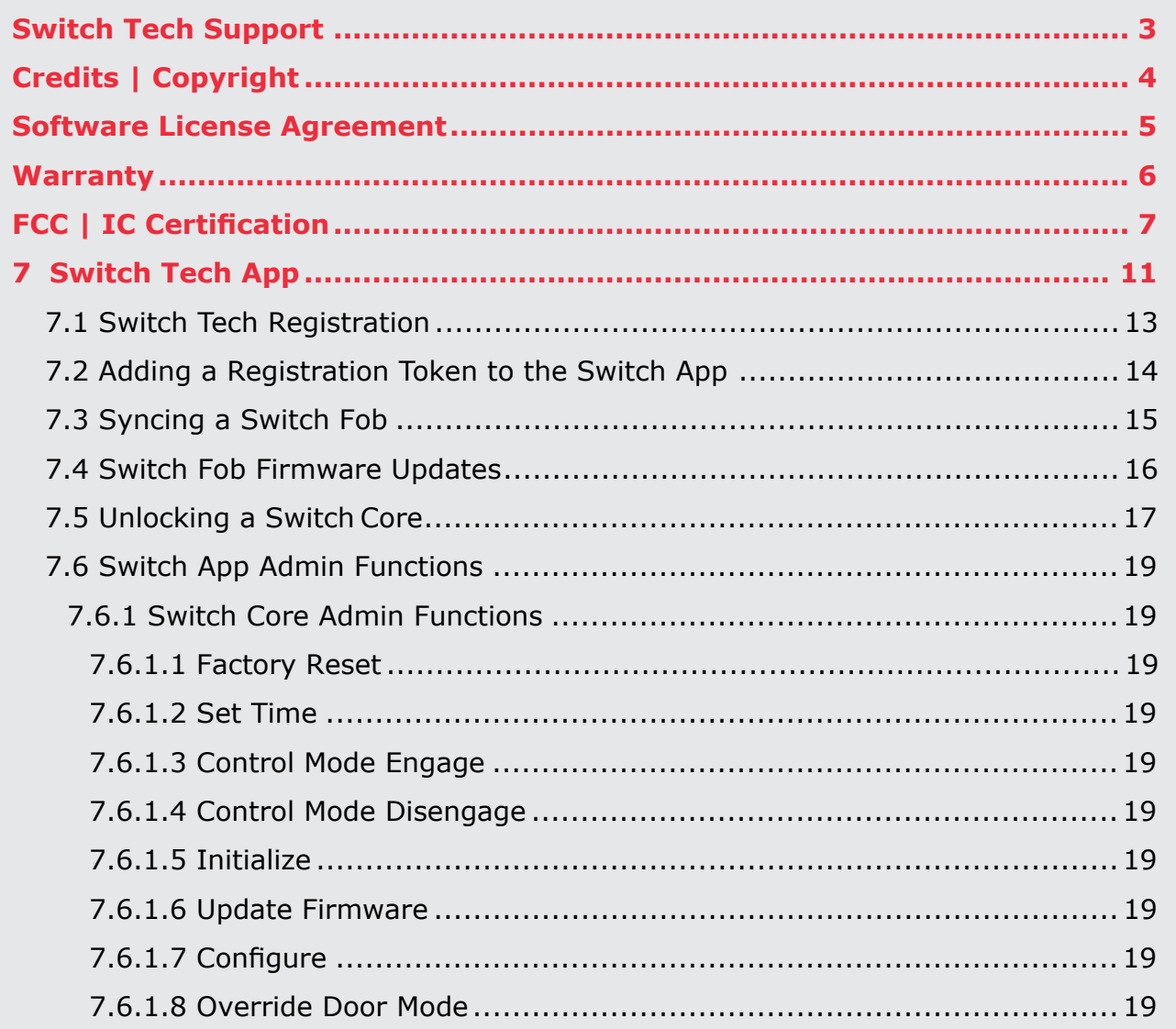

# **TABLE OF CONTENTS**

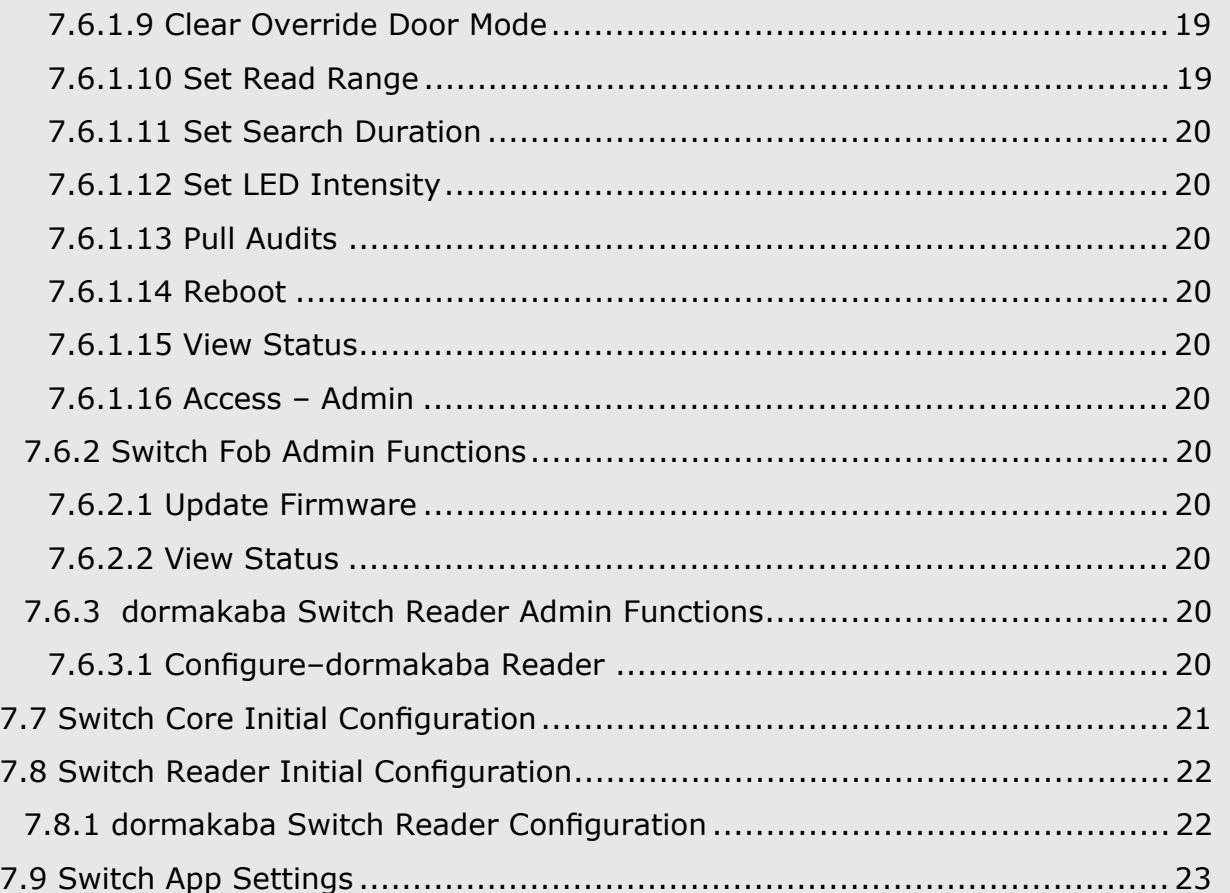

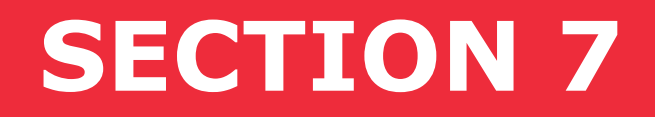

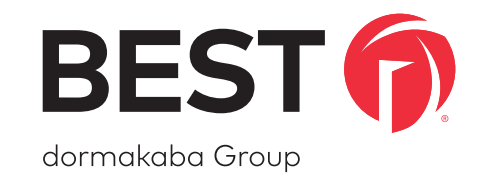

# Switch Tech APP

**The Switch App is an essential part of your Switch Tech system as it allows the access data to flow between the Switch Deck portal all the way to the Switch Core, allowing you to unlock the door, configure the device and retrieve Audit Logs from the Switch Core.**

#### **There are 2 different Roles available for Users of the Switch App:**

- User and Installer **(Administrator)**.
- The Roles are determined in the Switch Deck portal. See "1.1 Understanding Roles in the Switch Tech Architecture" for more details.

#### **The Switch App User and Installer (Administrator) can:**

- Sync a Switch Fob  $-\frac{17.3}{2}$  Syncing a Switch Fob"
- Unlock a Switch Core ["7.5 Unlocking a Switch Core"](#page-16-0)

#### **The Switch App Installer (Administrator) can:**

• Perform Administrator functions - ["7.6 Switch App Admin Functions"](#page-18-0)

**NOTE:** Both Roles have access to the Settings menu in the Switch App.

## **7.1 Switch Tech Registration**

Once you have downloaded the Switch Mobile App onto your mobile device, launch the app and perform the following steps:

#### Figure 1 Registration-Privacy Policy

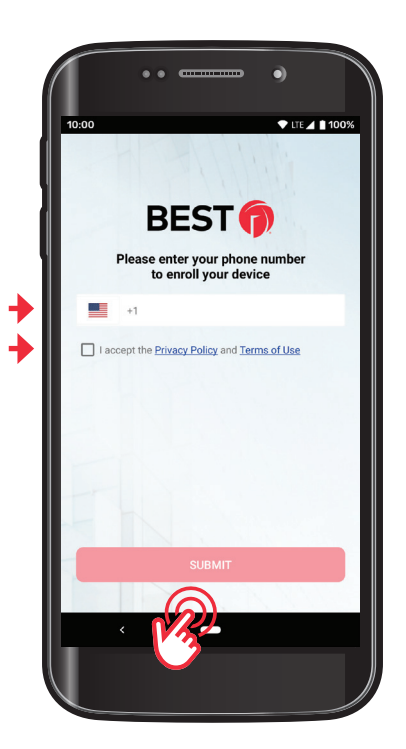

- Enter your **mobile phone number**.
- Accept the **Privacy Policy**.
- Tap the **Submit** button.

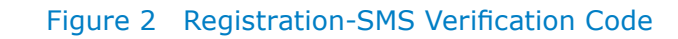

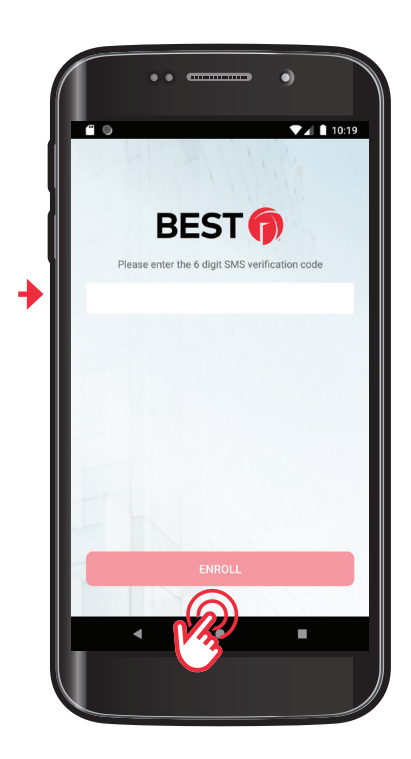

- A **Verification Code** will be sent by SMS to the mobile number above.
- Enter the 6-digit **SMS Verification Code**.
- Tap the **Enroll** button.

## **7.2 Adding a Registration Token to the Switch App**

Once you have installed the Switch App, you will need to enter a Registration Token in order to register the mobile device with the Site and allow it to be used as a Mobile Credential.

A Registration Token is a 16-digit alphanumeric code that is provided by the Account Owner or Site Owner of your Switch Tech system.

- To add a **Registration Token** to your Switch App, select **Keys** on the bottom left of the main screen and then the **"+"** at the top right.
- Enter your **Registration Token** and tap **Submit**. You may repeat these steps to register additional tokens for more Sites as needed.

#### Figure 3 Registration Token

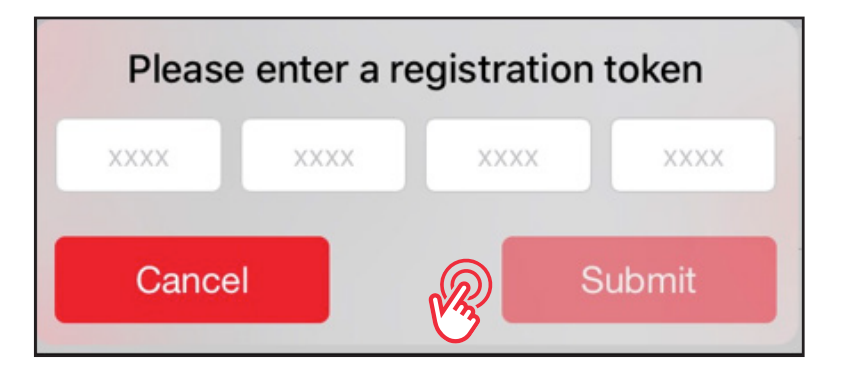

## <span id="page-14-0"></span>**7.3 Syncing a Switch Fob**

Credential Keys can be assigned to the Switch Fob in the same way that they are assigned to a mobile device.

**NOTE:** Any mobile device can be used to sync a Switch Fob. No Administrator privileges are needed. Once the sync is completed, the mobile device is not required for everyday use.

#### Figure 4 Syncing a Switch Fob

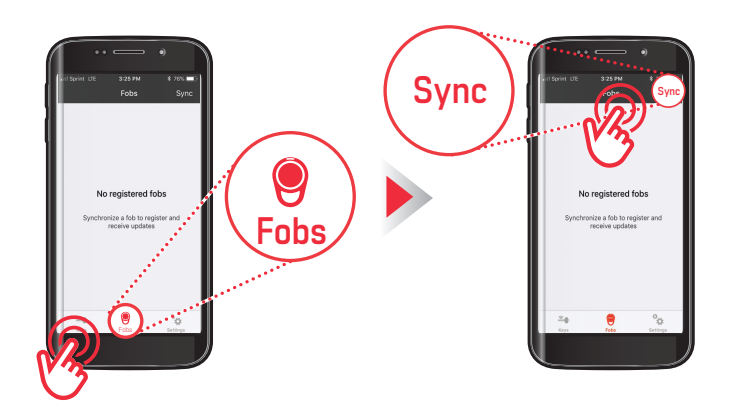

- From any Switch Tech app, tap the **Fobs** tab at the bottom of the screen.
- Tap **Sync** in the upper right-hand corner.

#### Figure 5 Syncing a Switch Fob

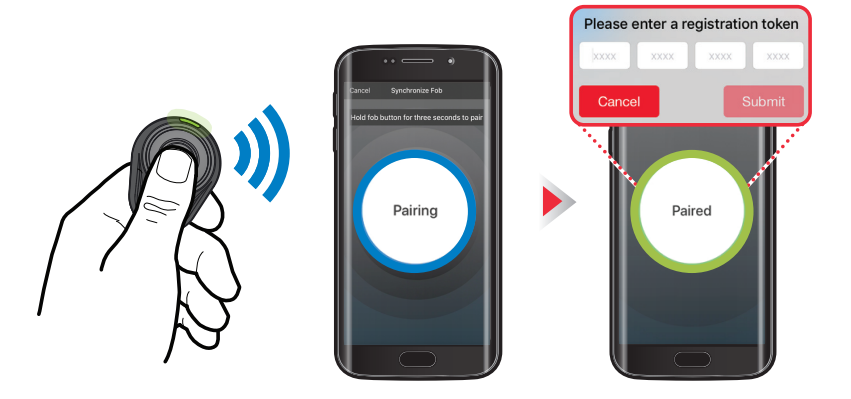

- Press and hold the **Fob** button until the app screen changes from **Pairing** to **Paired**.
- Enter a **16-digit Registration Token** that has been provided by the Account Owner or Site Owner of your Switch Tech system.
- Once the token has been accepted, an **Update** will shorty become available in the **Fobs** tab of your Switch App.
- Tap **Sync** in the upper right-hand corner, press and hold the **Fob** button to apply the update. This update will register your fob.

- Once the **Fob** has been **Registered**, another **Update** will shorty become available in the Fobs tab of your Switch App.
- Tap **Sync** in the upper right-hand corner, press and hold the **Fob** button to apply the update. This update will contain the appropriate access rights as assigned by your ACS.

**NOTE:** The Fob is now in sync with this mobile device, any updates to the Credentials Access Rights will be displayed on this phone. Updates can be applied from any Switch Tech mobile device you just need to sync with that device to receive the updates.

## <span id="page-15-0"></span>**7.4 Switch Fob Firmware Updates**

Firmware updates are performed by a Switch Tech User with installer privileges.

#### Figure 6 Switch Fob Firmware Updates

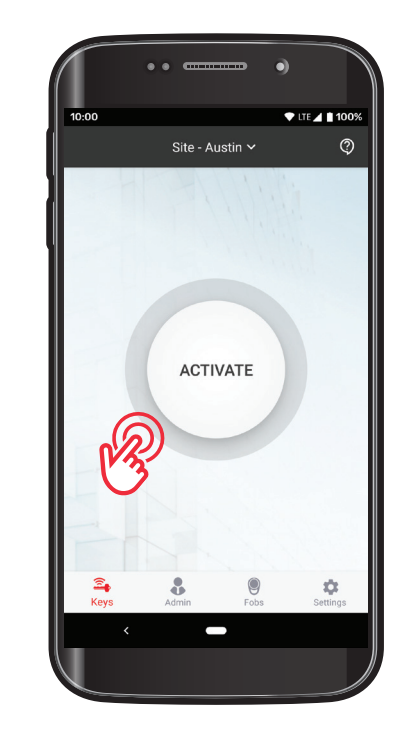

- From the Switch Tech App, tap the **Admin** tab at the bottom of the screen.
- Select **Setup Fob** from the drop-down menu at the top of the screen.

- Select the **Update Firmware** command and then tap **Start** in the upper right-hand corner.
- Sync the **Fob** to the **mobile device**.

**NOTE:** When the firmware update is complete the Fob will now be in an unregistered state.

• Follow the steps to register the Fob and enter the same 16-digit Registration Token that was originally claimed by the Fob.

## <span id="page-16-0"></span>**7.5 Unlocking a Switch Core**

To activate a Switch Core, launch the Switch Mobile App on your mobile device and perform the following steps:

• Open the **Switch Tech App**.

#### Figure 7 Unlocking a Switch Core

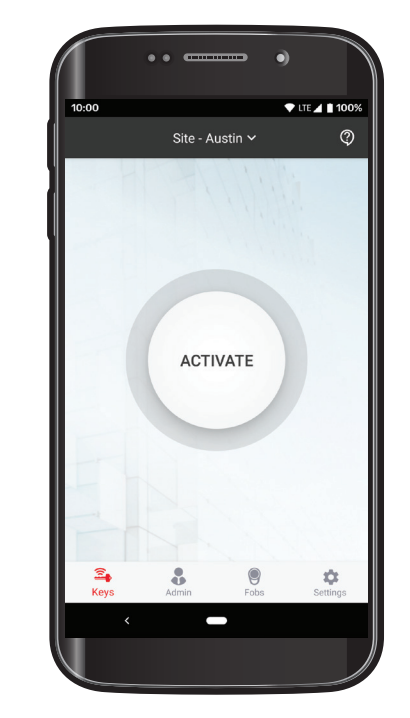

- If you only have a single Key registered, tap the **Activate** button.
- If you have multiple Keys for different Sites, select the desired Site from the drop-down menu and tap **Activate**. The Switch Tech App will default to the last Key selected when reopened.

#### Figure 8 Unlocking a Switch Core

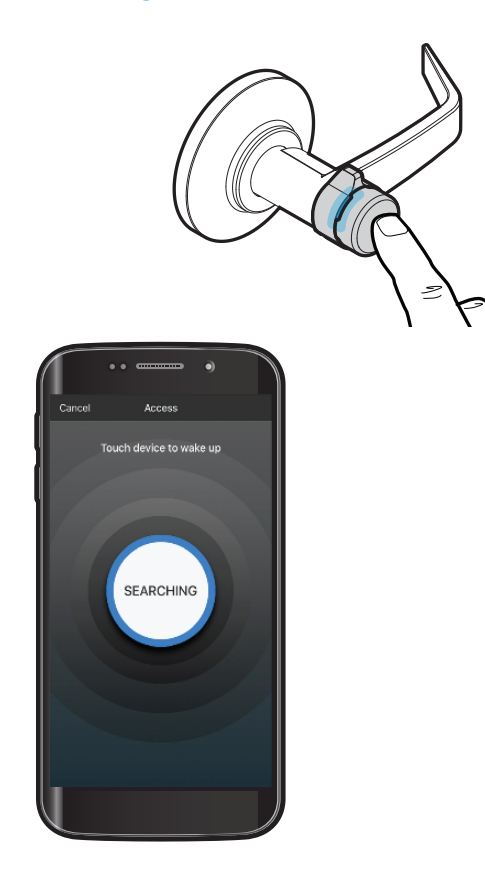

• Touch the **Switch Core** to wake it up. The blue light in the Switch Core will light up.

## Figure 9 Unlocking a Switch Core

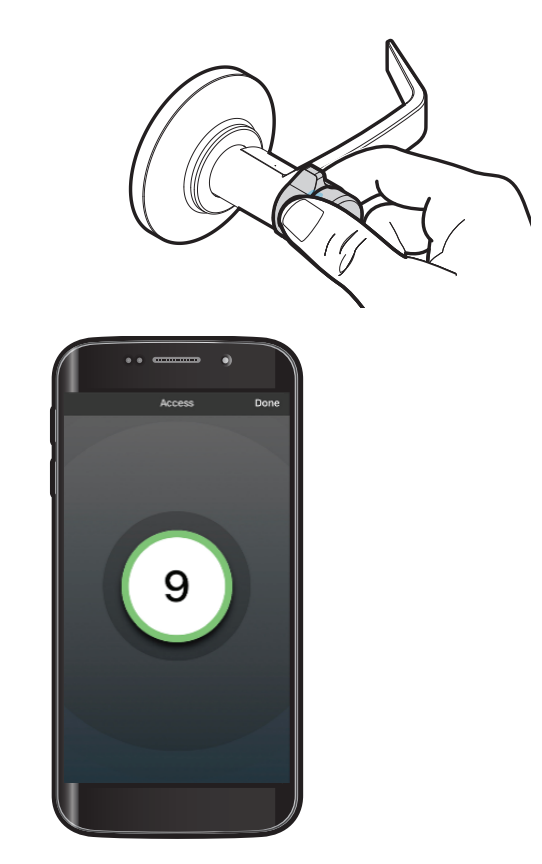

• When the Switch Core turns green, turn the **knob** to enter.

#### <span id="page-18-0"></span>**7.6 Switch App Admin Functions**

## **7.6.1 Switch Core Admin Functions**

## **7.6.1.1 Factory Reset**

Restore a core to the factory default state.

## **7.6.1.2 Set Time**

Sets the core's internal date and time to the current date and time.

## **7.6.1.3 Control Mode Engage**

Sets the state of the core to one where the control lug is able to be rotated to install or remove the core from the door.

## **7.6.1.4 Control Mode Disengage**

Sets the state of the core back to normal operation after being installed or removed from a lock.

## **7.6.1.5 Initialize**

Required in order to assign account specific encryption and security keys.

## **7.6.1.6 Update Firmware**

Utilized to update the firmware in a Switch Core as assigned in the Switch Deck for the site.

## **7.6.1.7 Configure**

- Select the configuration to download into the Switch Core.
- For cores that are already configured and just need updated you are able to utilize the '**auto select**' option.

## **7.6.1.8 Override Door Mode**

Set the Switch Core to a different authentication mode either for a period of time or indefinitely.

- Locked no credentials work
- Credential and Pin both the credential and the pin assigned to the cardholder are needed to authenticate the user
- Credential Only only the credential is needed to authenticate the user

## **7.6.1.9 Clear Override Door Mode**

Restore the Switch Core to the default authentication method configured.

## **7.6.1.10 Set Read Range**

Utilized to set the acceptable range for communication to credentials.

- Options
	- $-$ l ow
	- —Medium
	- —High
	- —Max

#### **7.6.1.11 Set Search Duration**

Set how long the Switch Core will search for a valid credential when woken up.

- Options
	- —1 second
	- —3 seconds
	- —5 seconds

#### **7.6.1.12 Set LED Intensity**

Set the LED brightness for the Switch Core.

- Options
	- $-$ l ow
	- —Medium
	- —High

#### **7.6.1.13 Pull Audits**

Request audits that have been stored locally within a selected time period.

#### **7.6.1.14 Reboot**

Reboot the Switch Core.

#### **7.6.1.15 View Status**

Displays the current status of the Switch Core.

#### **7.6.1.16 Access – Admin**

Utilized by admin personnel to access doors that they do not have access to normally or for locked doors. Activity will be logged in the ACS.

#### **7.6.2 Switch Fob Admin Functions**

#### **7.6.2.1 Update Firmware**

Utilized to update the firmware on a Switch Fob as assigned in the Switch Deck for the site. See section

["7.4 Switch Fob Firmware Updates"](#page-15-0) for instructions.

#### **7.6.2.2 View Status**

Display the current status of the Switch Fob.

#### **7.6.3 dormakaba Switch Reader Admin Functions**

#### **7.6.3.1 Configure – dormakaba Reader**

Configure the dormakaba Reader to desired Switch Tech site.

## **7.7 Switch Core Initial Configuration**

This section will guide you through the initial configuration of a Switch Core. You will need Administrator (Installer) rights to the app in order to complete the following steps. After the Switch Core is installed, it will flash red. This is an indication that the capacitor in the core is charging. Average time is 30 seconds for the capacitor to reach a full charge. When the lights start flashing blue, that is the indication that the capacitor is charged and the core is ready to be programmed.

#### Figure 10 Open Switch Tech App

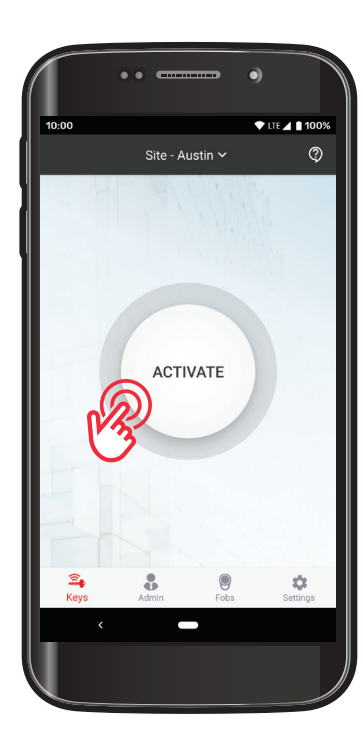

#### Figure 11 Tap Admin App

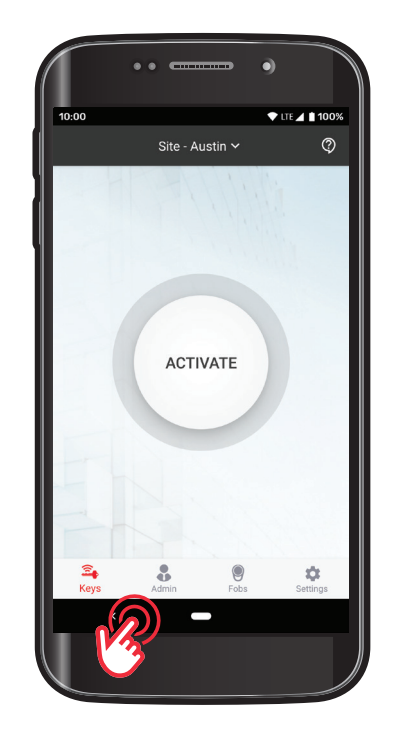

- Open the **Switch Tech App**.
- Tap the **Admin** tab located at the bottom of the screen.

**Select the following from the list of Admin commands to process.**

#### **Set Time**

- $\n **unitialize**\n$
- □ Configure
- Select the **Switch Core name** from the list and then click **OK**.
- Tap **Start** button in the upper right corner.

#### **Read the disclaimer.**

• Select **OK** if it is appropriate to proceed.

## **Ensure that the device is close to the Switch Core.**

- Wake up the core to start the exchange of information.
- When the configuration is complete, tap **Done**.
- Tap **Keys** at the bottom and test the operation of the core following the instructions. See ["7.5 Unlocking a Switch Core".](#page-16-0)

# **7.8 Switch Reader Initial Configuration**

## **7.8.1 dormakaba Switch Reader Configuration**

This section will guide you through the initial configuration of a dormakaba Switch Reader. You will need Administrator (Installer) rights to the app in order to complete the following steps. After the dormakaba Switch Reader is installed you will have 60 seconds to apply the desired configuration.

- Power on the dormakaba Switch reader, once done you will have 60 seconds to apply the configuration.
- Open the **Switch Tech App**.
- Tap the **Admin** tab located at the bottom of the screen.
- Tap the dropdown menu at the top of the screen and select **Setup dormakaba Reader**.
- Select **Configure dormakaba Reader** from the list.
- Tap **Start** in the upper right corner.
- Ensure that the device is close to the dormakaba Switch Reader.
- When the configuration is complete, tap **Done**.

#### **7.9 Switch App Settings**

You can make the Switch Mobile App your own by using the **Settings** menu to enable or disable certain functions.

Figure 12 Switch Mobile App Settings Screen

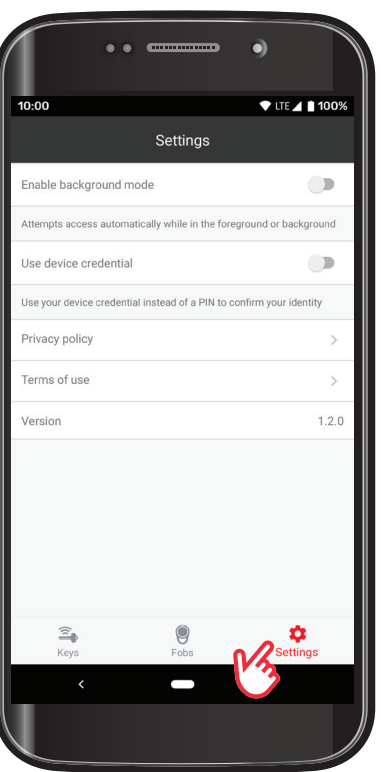

- **Background** mode allows you to activate the Switch Cores without having to push the **Activate** button. Simply wake up the Switch Core and have your mobile device close to unlock. The Switch Mobile App must be open and running in the background.
- **Use Device Credential** allows you to use your device credential instead of a PIN to confirm your identity.

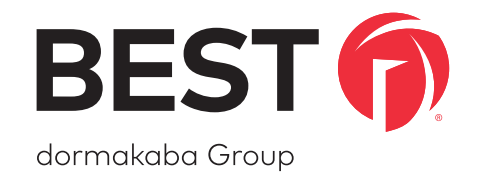

For questions regarding the functionality of this integration, please contact dhw.support.us@dormakaba.com with the subject line: **Switch Tech - (question or issue encountered)**.

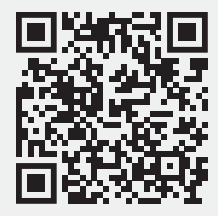

BEST is a trademark of dormakaba USA Inc. @2021 All rights reserved. **T92180** and the set of the set of the set of the set of the set of the set of the set of the set of the set of the set of the set of the set of the set